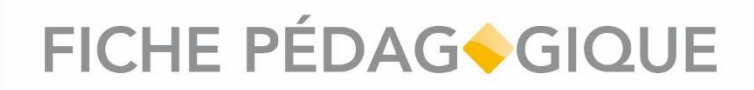

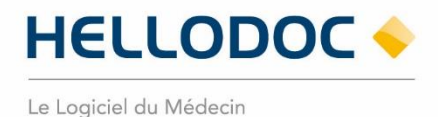

### **Réaliser une sauvegarde HelloDoc en version SQL**

HelloDoc ● 09/2022\_V01.00

### **SOMMAIRE**

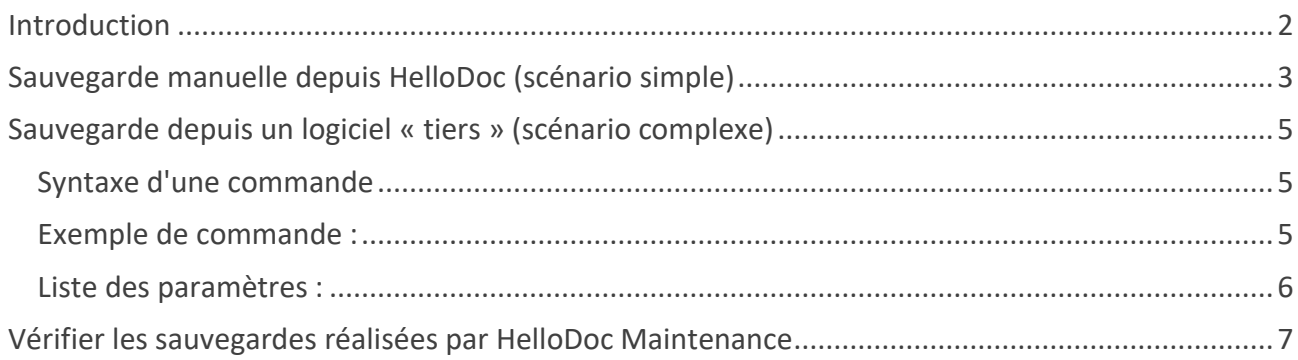

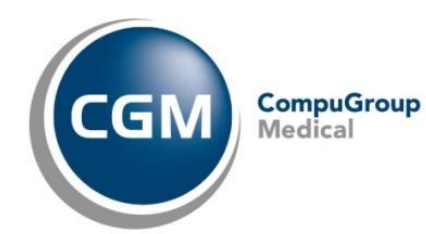

### FICHE PÉDAG<sup>&</sup>GIQUE

<span id="page-1-1"></span>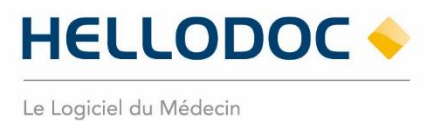

#### <span id="page-1-0"></span>**Introduction**

Depuis 2022 et la version SQL, la procédure pour réaliser une sauvegarde de votre cabinet depuis le logiciel HelloDoc a été modifiée.

Cette fiche vous explique les changements et la bonne marche à suivre pour vous garantir la sécurité de vos données.

Si vous avez un technicien informatique qui s'occupe de vos sauvegardes, n'hésitez pas à le contacter pour lui demander si vos sauvegardes sont bien effectuées selon cette fiche pédagogique.

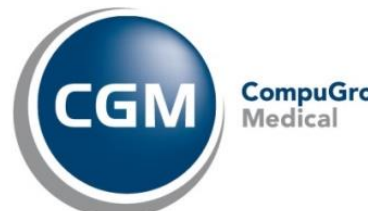

**CompuGroup** 

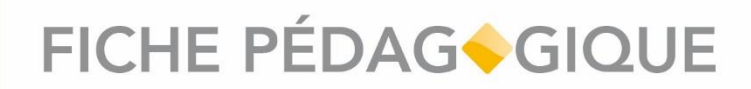

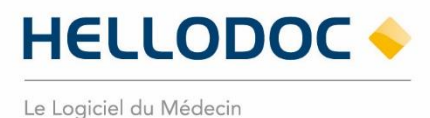

#### **Sauvegarde manuelle depuis HelloDoc (scénario simple)**

#### HelloDoc doit être fermé sur tous les postes du réseau avant de lancer la sauvegarde !

Pour démarrer votre sauvegarde, il faut ouvrir le Menu **Outils > Maintenance > Sauvegarder**. L'interface de HelloDoc Maintenance s'ouvre :

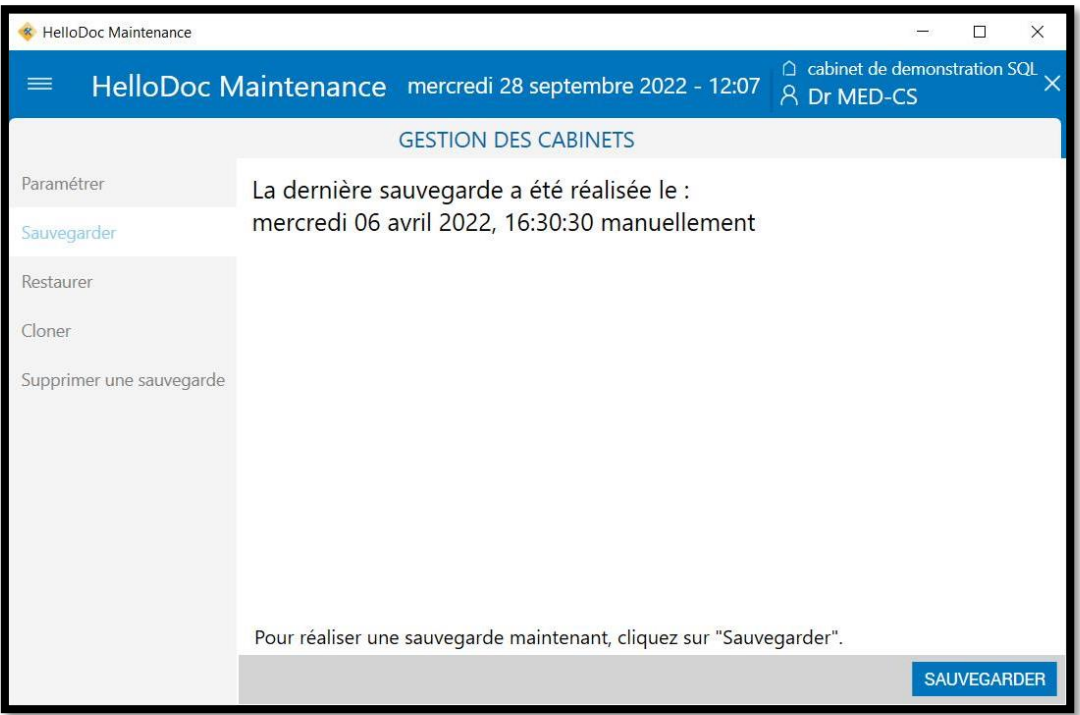

*Image 1 ● Module HelloDoc Maintenance.*

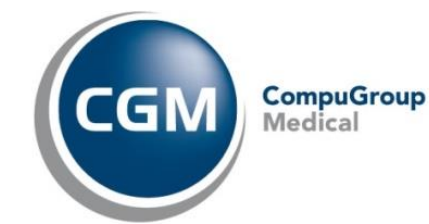

## FICHE PÉDAG<sup>O</sup>GIQUE

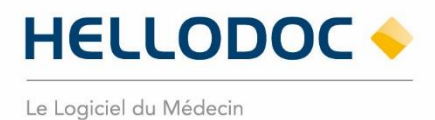

#### Onglet **Paramétrer** :

Il permet de paramétrer le chemin de destination de votre sauvegarde.

Vous pouvez modifier ce chemin en cliquant sur  $\Box$  et en sélectionnant le répertoire souhaité puis en cliquant sur le bouton [CONFIRMER].

Pour un cabinet en réseau, l'arborescence proposée est celle du poste serveur. Le répertoire de sauvegarde ne peut être qu'un répertoire présent sur le poste serveur (ou un disque dur/clé USB branché(e) sur le poste serveur). Il n'est pas possible de choisir un chemin réseau (UNC ou lecteur réseau).

#### Onglet **Sauvegarder** :

Il permet de démarrer la sauvegarde en cliquant sur le bouton [Sauvegarder].

Le module annonce une estimation de la durée de sauvegarde.

#### Onglet **Restaurer** :

Il permet de restaurer une sauvegarde en **écrasant** les données actuelles.

#### Onglet **Cloner** :

Il permet de restaurer une sauvegarde **sans écraser** les données actuelles en créant un nouveau cabinet nommé « XXX\_BKP\_datesauvegarde » (XXX étant le nom de votre cabinet).

A l'ouverture de HelloDoc, vous aurez donc la possibilité d'ouvrir votre cabinet actuel ainsi que le cabinet contenant la sauvegarde clonée.

#### Onglet **Supprimer une sauvegarde :**

Il permet de supprimer des sauvegardes antérieures.

Une fois la sauvegarde effectuée, vous la retrouverez dans le répertoire sélectionné dans l'onglet « Paramétrer ».

Le dossier d'une sauvegarde est horodaté et contient 4 fichiers :

- **Backup.xml** : Contient les informations indispensables à une restauration.
- **Cabinet.zip** : Contient les fichiers du cabinet non SQL.
- **Sauvegarde Base.zip** : Contient les fichiers du cabinet SQL.
- **HelloDoc Mail.zip** : Contient les fichiers HelloDoc Mail (si celui-ci est présent sur le poste).

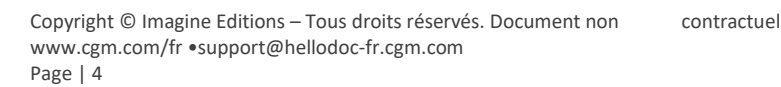

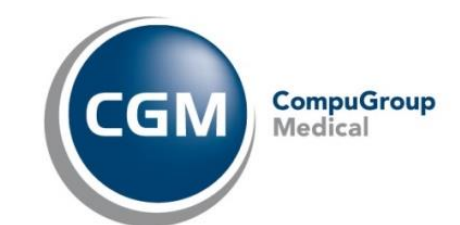

### FICHE PÉDAGOGIQUE

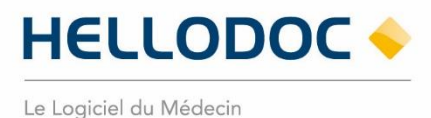

<span id="page-4-0"></span>**Sauvegarde depuis un logiciel « tiers » (scénario complexe)**

La mise en place et le bon fonctionnement de la sauvegarde via un logiciel tiers est sous votre responsabilité et/ou celle de votre technicien informatique.

Vous trouverez ci-dessous les informations nécessaires pour la mise en place de la sauvegarde.

Attention : toute sauvegarde réalisée sans passer par le module **HelloDoc Maintenance** sera incomplète et inutilisable !

On utilise l'exécutable **"C:\Program Files (x86)\IMAGINE Editions\HelloDoc\HelloDoc Maintenance.exe"** en ligne de commandes ce qui fait appel aux fonctionnalités du service **HelloDoc Maintenance Serveur**.

Dans ce cas, le logiciel tiers ne sert qu'à planifier une sauvegarde faite avec HelloDoc Maintenance Serveur.

La destination de sauvegarde est celle indiquée dans "C:\Program Files (x86)\IMAGINE Editions\HelloDoc Maintenance Serveur\HelloDoc Maintenance Serveur.exe.settings.config. Si vous modifiez le chemin de sauvegarde depuis ce fichier, il est obligatoire de redémarrer le service HelloDoc Maintenance serveur pour que la modification soit bien prise en compte.

#### <span id="page-4-1"></span>**Syntaxe d'une commande**

"Hellodoc Maintenance.exe" -s -u "<utilisateur>" -p "<motdepasse>" -c "<chemincabinet>"-n "<nomcabinet>" -a "Sauvegarde"

#### <span id="page-4-2"></span>**Exemple de commande :**

"C:\Program Files (x86)\IMAGINE Editions\HelloDoc\hellodoc maintenance.exe" -s -u "Dr.MARCEAU" -p "Hellodoc33" -c "C:\Users\Public\Documents\Cabinets HelloDoc" -n "Demo" -a "Sauvegarder"

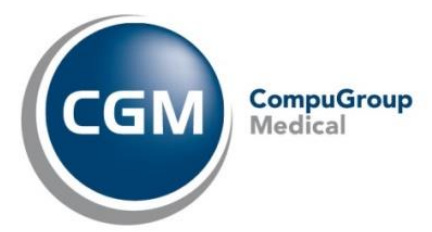

# FICHE PÉDAG<sup>&</sup>GIQUE

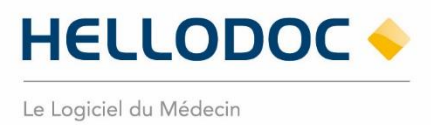

#### <span id="page-5-0"></span>**Liste des paramètres :**

**-h** Affiche l'aide Description des arguments : **-utilisateur** (ou **-u**) : L'utilisateur du cabinet **-password** (ou **-p**) : Le mot de passe de l'utilisateur du cabinet **-chemin** (ou **-c**) : Le chemin du cabinet **-nom** (ou **-n**) : Le nom du cabinet **-silent** (ou **-s**) : Aucune interface graphique **-action** (ou **-a**) : L'action à effectuer

Actions possibles :

- **-a "Sauvegarder"** : Permet la sauvegarde du cabinet
- **-a "Aucune"** : Aucune action (ne fait rien : usage interne)
- **-a "Restaurer"** *<IdentifiantSauvegarde>* : Effectue une restauration
- **-a "Cloner"** *<IdentifiantSauvegarde> <NomClone>* : Effectue un clonage
- **-a "SupprimerSauvegarde"** *<IdentifiantSauvegarde>* : Supprime la sauvegarde (avec un identifiant en paramètre)
- **-a "ListerSauvegardes"** : Permet de lister les sauvegardes

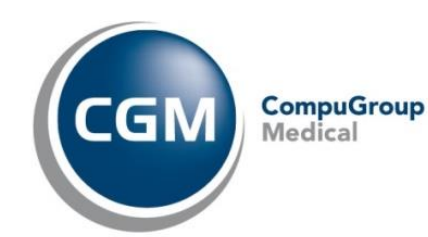

### FICHE PÉDAG<sup>&</sup>GIQUE

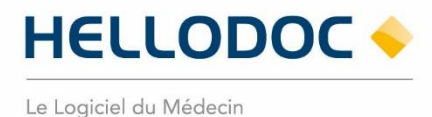

<span id="page-6-0"></span>**Vérifier les sauvegardes réalisées par HelloDoc Maintenance**

Pour vérifiez si vos sauvegardes sont correctes et valides, vous pouvez ouvrir le menu **Outils > Maintenance > Restaurer**.

Vous arriverez directement sur l'onglet **Restaurer** de HelloDoc Maintenance.

La liste de vos sauvegardes apparait avec leurs dates et heures respectives.

Si les sauvegardes apparaissent dans cette liste, cela signifie qu'elles sont complètes.

En effet, le fichier backup.xml se crée en fin de sauvegarde et est lu par HelloDoc Maintenance afin de lister les sauvegarde valides.

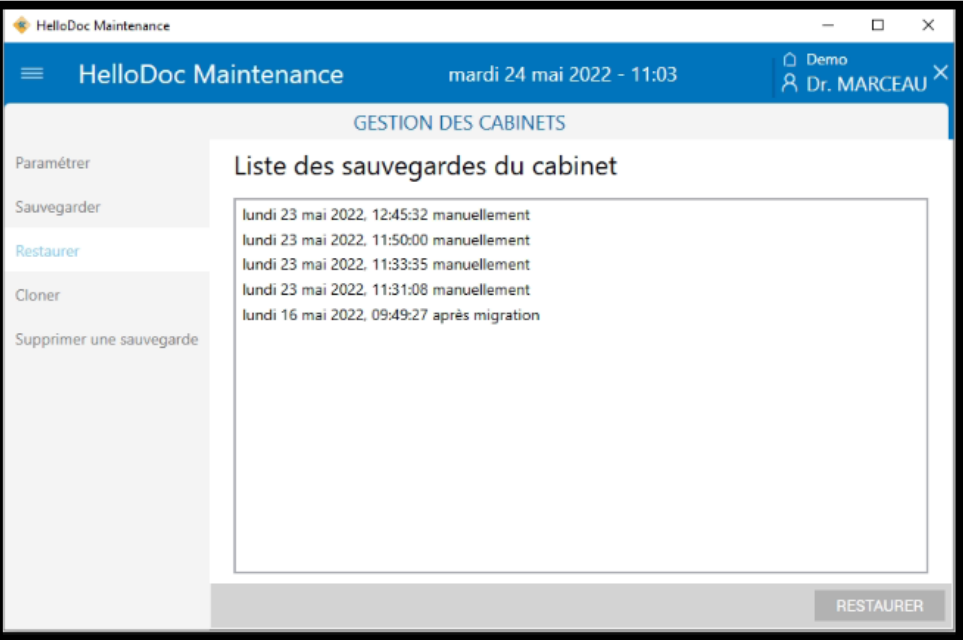

*Image 2 ● Liste des sauvegardes disponibles.*

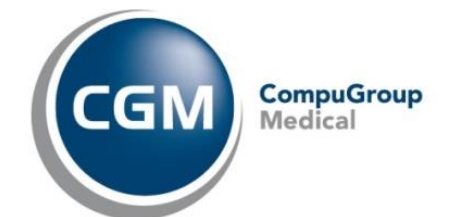

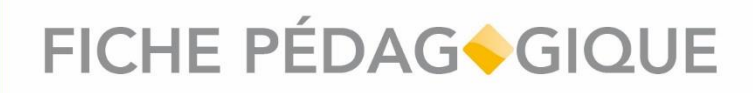

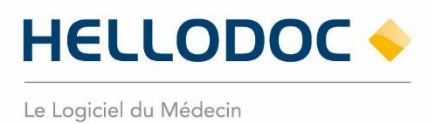

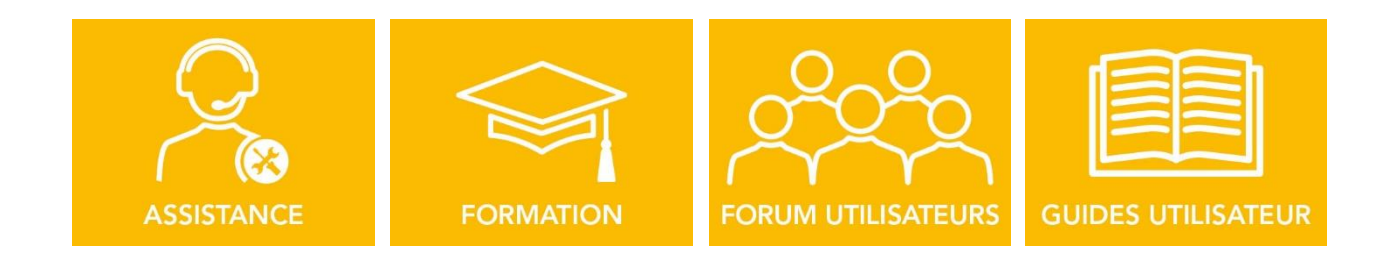

**Nous espérons que ce document facilitera l'usage de votre logiciel. Si vous avez des remarques, n'hésitez pas à nous écrire sur [info.hellodoc.fr@cgm.com](mailto:info.hellodoc.fr@cgm.com)**

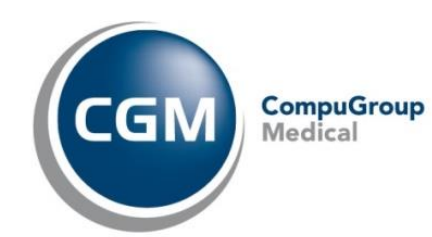